# Configurar o tempo limite da sessão nos roteadores RV160 e RV260 ٦

# Objetivo

O recurso Tempo limite da sessão define o tempo durante o qual uma sessão específica pode permanecer ociosa antes de ser fechada. Por sua vez, isso também limita a possibilidade de ter acesso indesejado à rede fazendo logoff da sessão quando ela estiver ociosa.

A definição das configurações de tempo limite da sessão também é vantajosa se você estiver conduzindo configurações que levem algum tempo, para que você possa definir os tempos limite da sessão como um tempo muito maior. Isso ajuda a evitar situações em que o administrador deve refazer uma configuração inteira porque a sessão expirou.

O objetivo deste artigo é mostrar a você como definir as configurações de tempo limite da sessão nos roteadores RV160 e RV260.

#### Dispositivos aplicáveis

- RV160
- RV260

## Versão de software

● 1.0.00.13

### Configurar tempo limite da sessão

Na seção Tempo limite da sessão, você pode configurar o tempo limite da sessão e o máximo de conexões simultâneas para os fluxos do Transmission Control Protocol (TCP)/User Datagram Protocol (UDP)/Internet Control Message Protocol (ICMP).

O TCP e o UDP são protocolos de transporte que são alguns dos protocolos principais do conjunto de protocolos da Internet. Tanto o TCP quanto o UDP trabalham na camada de transporte do modelo TCP/IP. O TCP usa um handshake triplo para estabelecer a conexão confiável, enquanto o UDP não é confiável, mas é mais rápido quando comparado ao TCP. O ICMP é um protocolo da camada de rede usado para relatar e notificar erros e para descoberta de rede.

O tempo limite da sessão é o tempo que leva para a sessão TCP/UDP/ICMP expirar após um período de ociosidade. Para configurar o tempo limite da sessão, siga estas etapas:

Etapa 1. Faça login no utilitário de configuração da Web.

Note: Neste artigo, usaremos o RV260 para configurar o tempo limite da sessão. A configuração pode variar dependendo do modelo que você está usando.

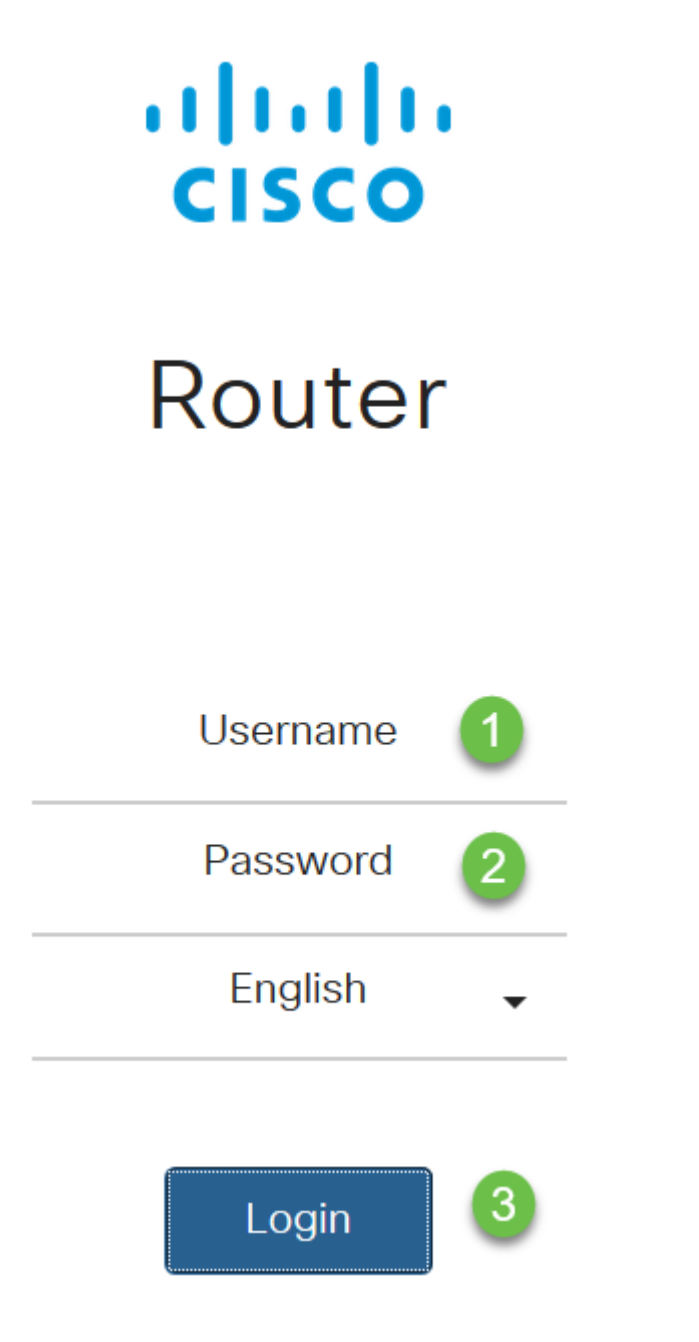

Etapa 2. Clique em Firewall > Session Timeout.

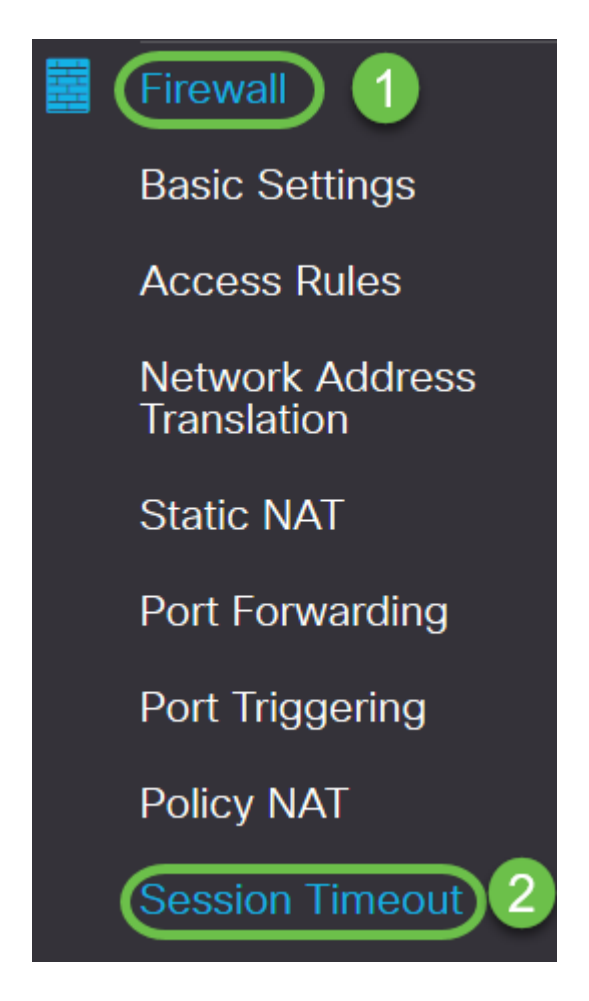

Etapa 3. Insira o seguinte:

- Tempo limite da sessão TCP: Insira o valor de tempo limite em segundos para sessões TCP. As sessões TCP inativas são removidas da tabela de sessões após esta duração (Padrão 1800, Intervalo 30 a 86400).
- Tempo limite da sessão UDP: Insira o valor de tempo limite em segundos para sessões UDP. As sessões UDP inativas são removidas da tabela de sessões após essa duração (padrão 30, intervalo 30 a 86400).
- Tempo limite da sessão ICMP: Insira o valor de tempo limite em segundos para sessões ICMP. As sessões ICMP inativas são removidas da tabela de sessões após esta duração (Padrão 30, Intervalo 15 a 60).
- *Máximo de conexões simultâneas*: Digite o número máximo de conexões simultâneas permitidas (Padrão 25000, Intervalo de 10000 a 25000).
- *Conexões atuais*: Exibe o número de conexões atuais.
- *Limpar conexões*: Clique para limpar as conexões atuais.

Note: No caso do RV160, o número máximo de conexões simultâneas padrão é 15000 e o intervalo é 10000 - 15000

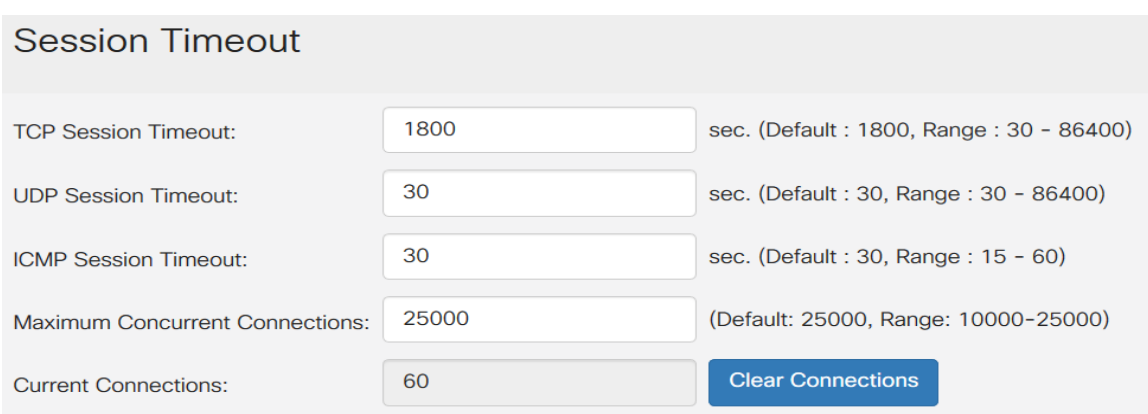

#### Etapa 4. Clique em Apply

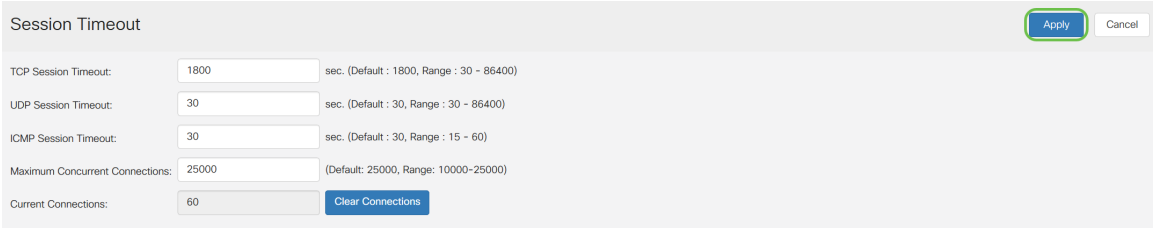

Agora você deve ter configurado com êxito as configurações de tempo limite da sessão nos roteadores RV160 e RV260.